# **HIOKI**

Measurement Guide

# **MEMORY HiLOGGER LR8401-20 LR8402-20 LR8400-20**

**HIOKI E.E. CORPORATION** 

April 2010 Edition 1 LR8400B981-00 10-04H

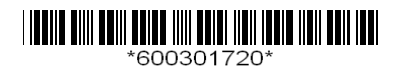

## **Introduction**

**Thank you for purchasing the Hioki Model LR8400-20, LR8401-20, LR8402-20 Memory HiLogger.**

**This Measurement Guide consists of some basic application examples. Before using the HiLogger, be sure to read the Instruction Manual carefully.**

The following documents are provided with the HiLogger. Refer to them as appropriate for your application.

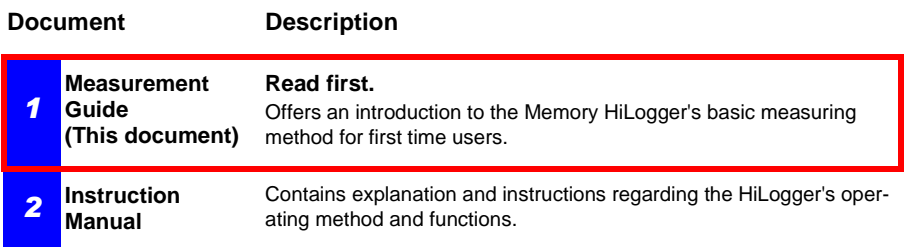

### **Contents**

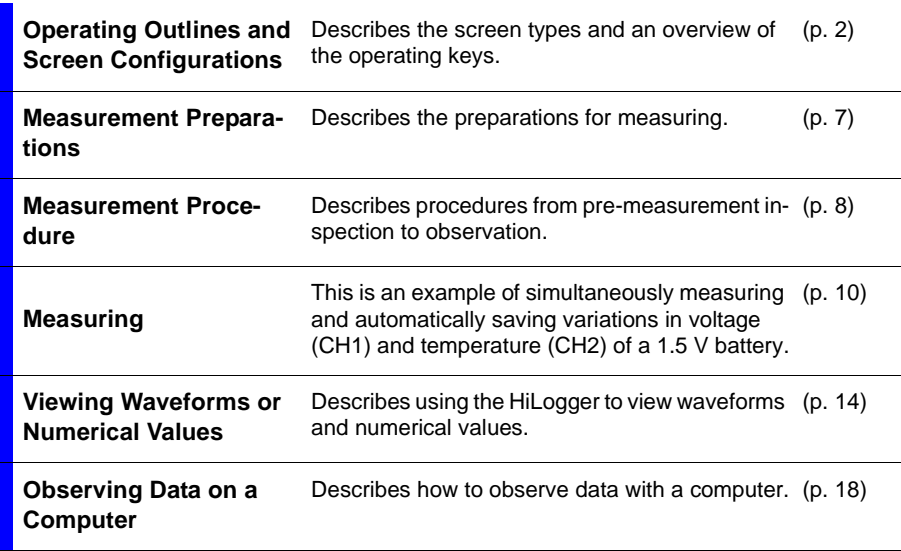

## <span id="page-3-0"></span>**Operating Outlines and Screen Configurations**

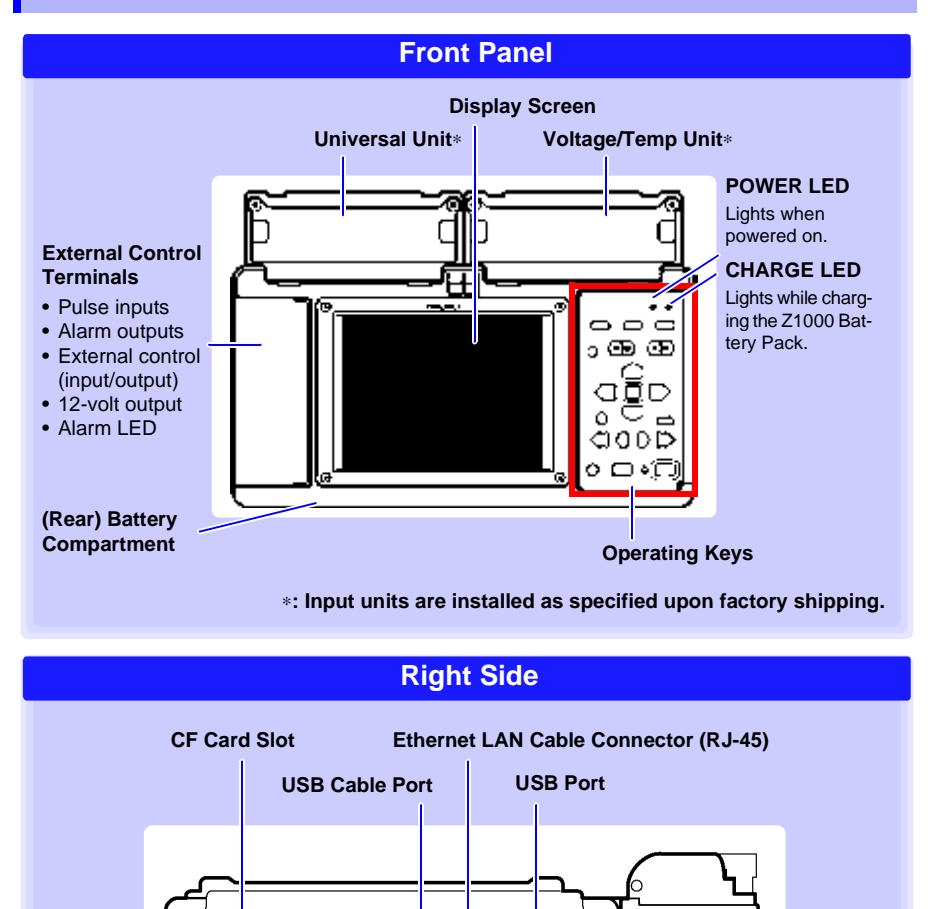

CF CARD

 $\overline{\mathbb{A}}$  10-28V 24VA

### **Operation Keys**

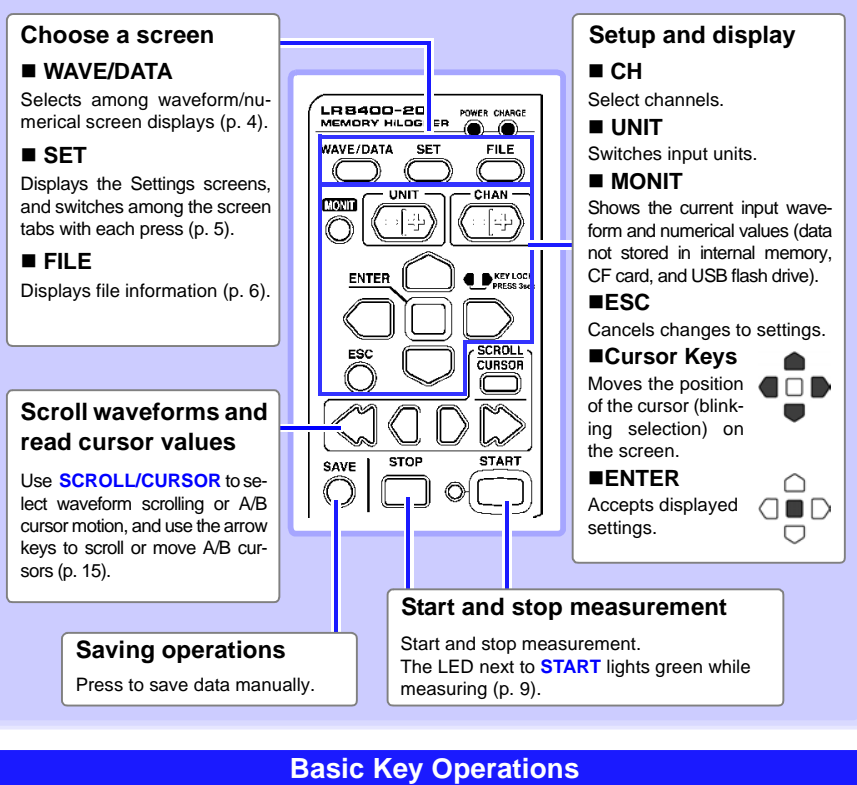

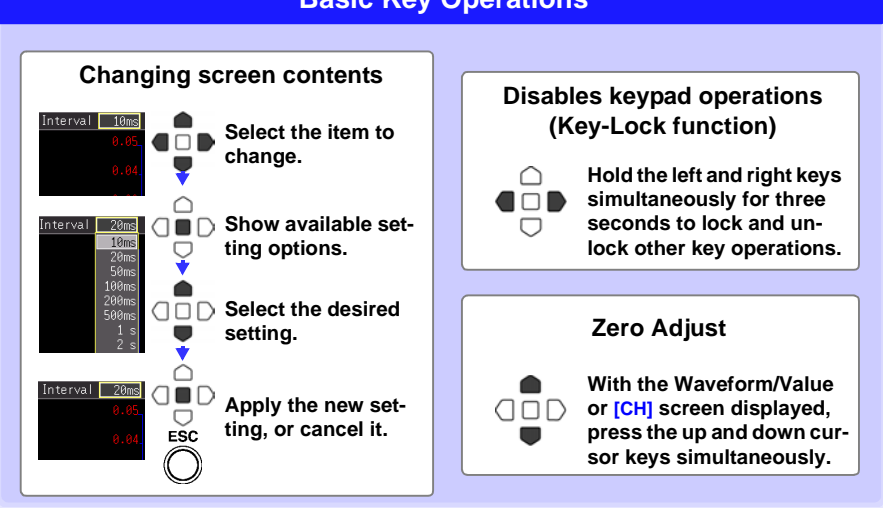

WAVE/DATA

<span id="page-5-0"></span>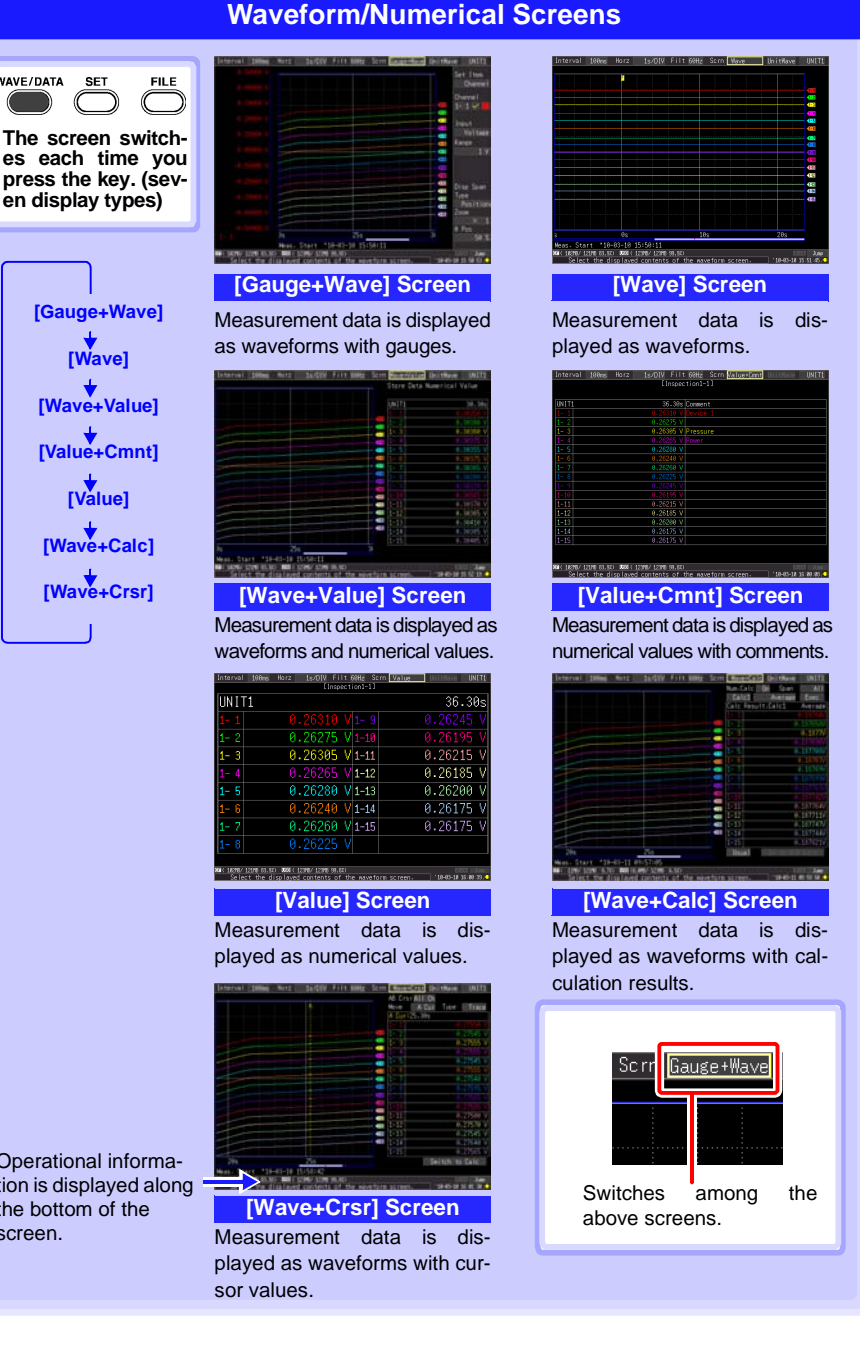

Operational information is displayed along  $\equiv$ the bottom of the screen.

### **Settings Screens**

<span id="page-6-0"></span>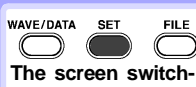

**es each time you press the key. (seven display types)**

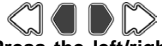

**Press the left/right keys to select between the Settings screens.**

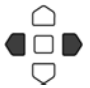

**When a tab is selected with the cursor, the left-right cursor keys switch among the setting screens.**

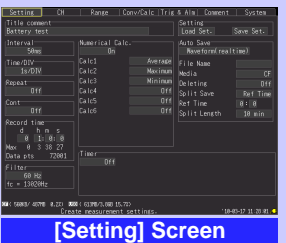

Make settings for recording. Set numerical calculation, auto-saving and timers.

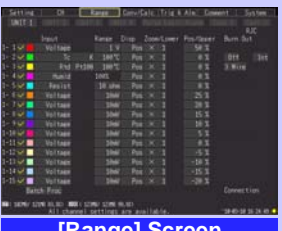

**[Range] Screen**

Make settings while viewing all channel set.

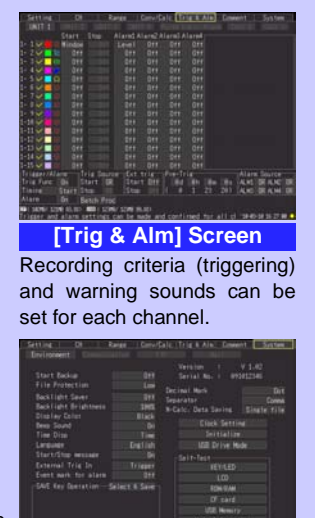

Operational information is displayed along the bottom of the screen.

**[System] Screen** Configure the system environment.

**CONTRACTOR INTERNATIONAL PROPERTY** 

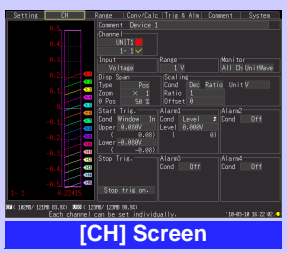

Make input channel settings while viewing the monitor display.

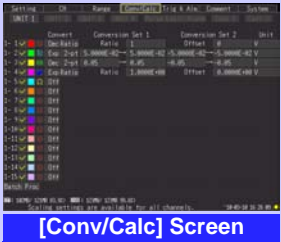

Make these settings to convert measured values to arbitrary units for display.

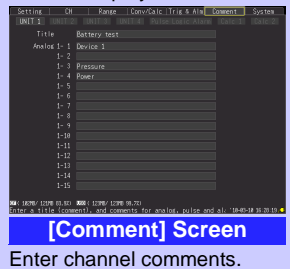

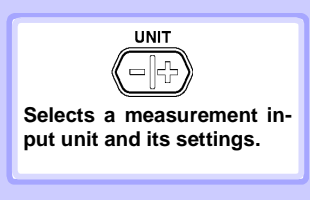

<span id="page-7-0"></span>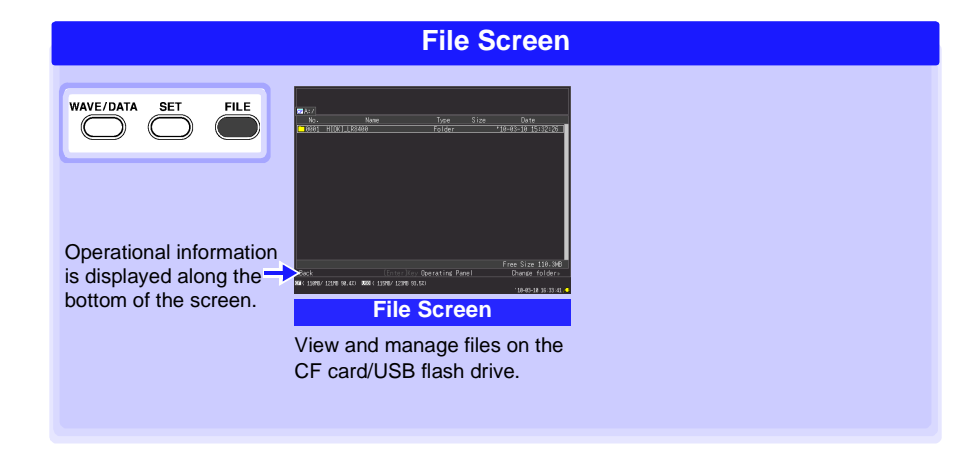

## <span id="page-8-0"></span>**Measurement Preparations**

**Follow these steps to prepare before measuring.**

 $\circ$ 

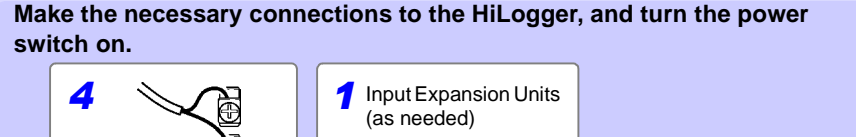

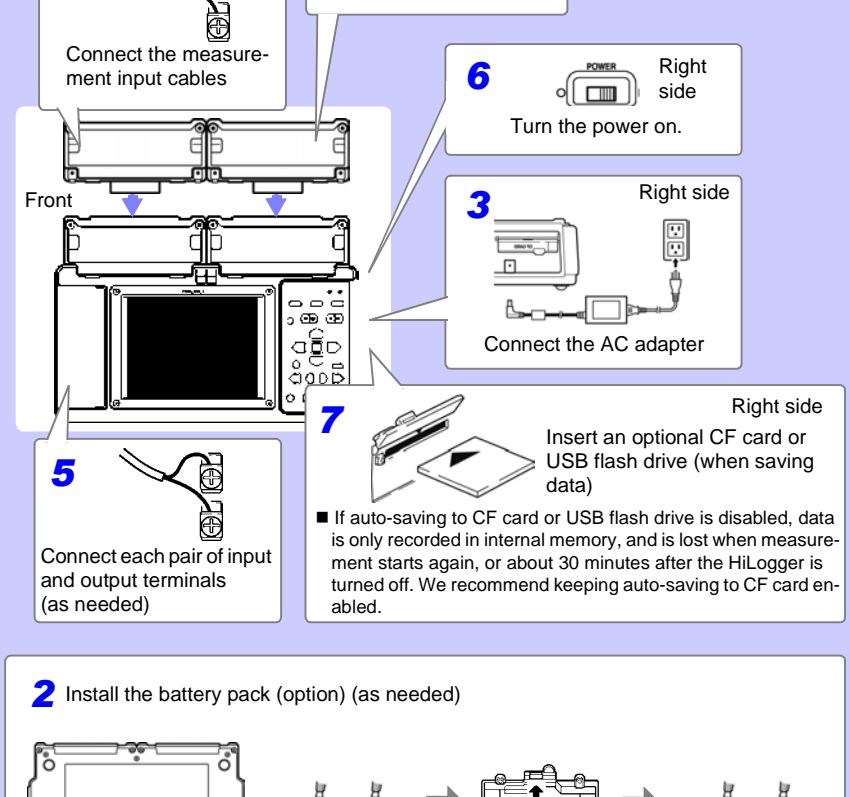

Rear panel **If U** When the battery pack is installed, operation switches to battery power during power outages so that measurements can continue uninterrupted.

## <span id="page-9-0"></span>**Measurement Procedure**

**Before measuring, be sure to read the "Operating Precautions" in the Instruction Manual.**

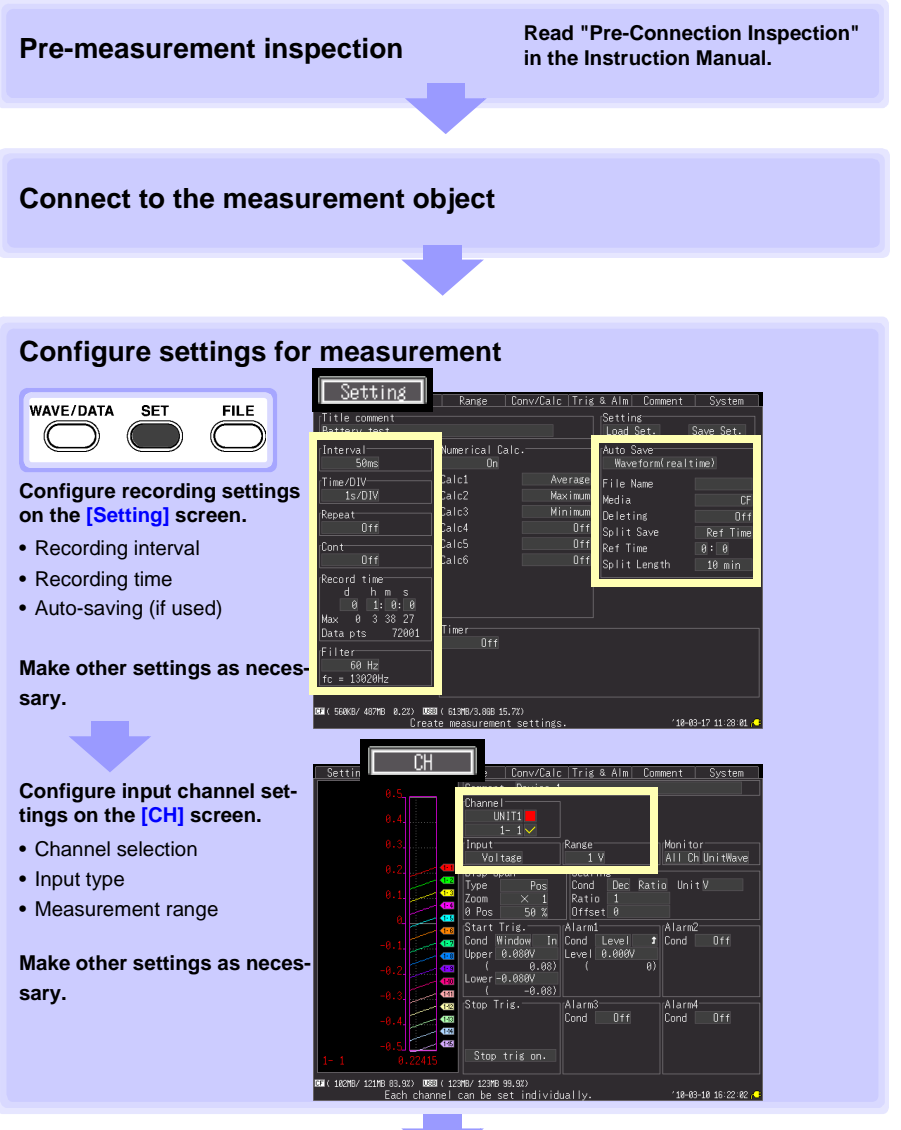

**(continues on next page)**

### <span id="page-10-0"></span>**Start and finish measuring**∗

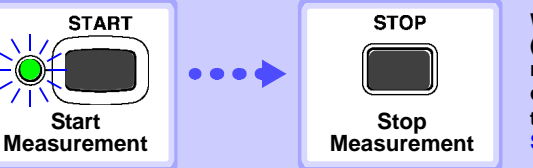

**When continuous recording ([Cont]) is disabled ([Off]), measurement stops automatically after the set recording time (there is no need to press STOP).**

**\* Triggering is used to start and stop measurement by specified criteria, or at specified times.**

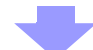

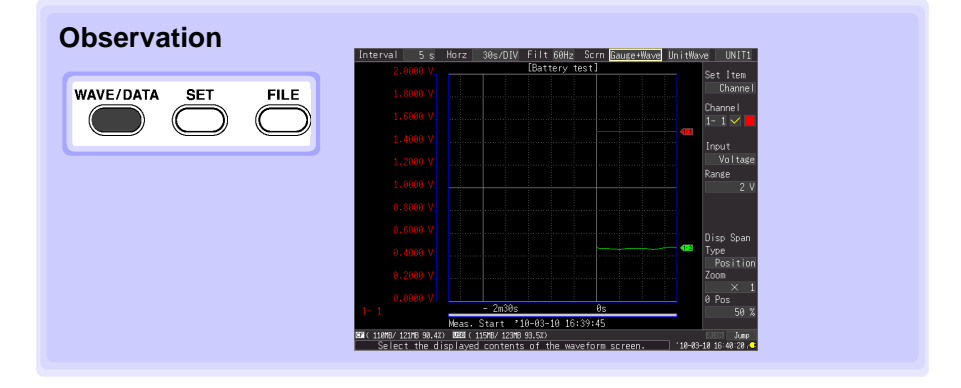

## <span id="page-11-0"></span>**Measuring**

This is an example of simultaneously measuring and automatically saving variations in voltage (CH1) and temperature (CH2) of a 1.5 V battery.

### *1* **Prepare the Following Before Measuring**

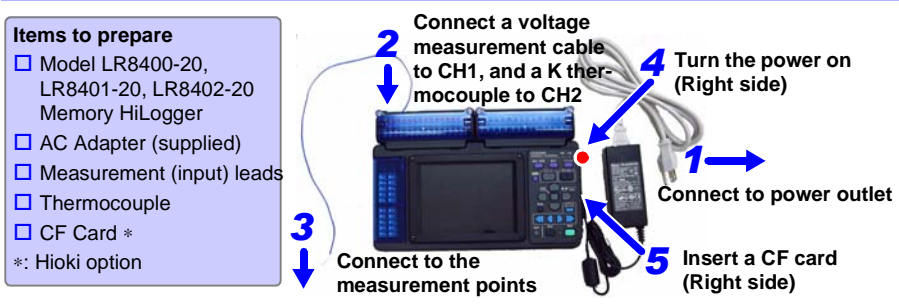

## *2* **Configure Measurement Settings**

Make recording timing settings on the **[Setting]** screen.

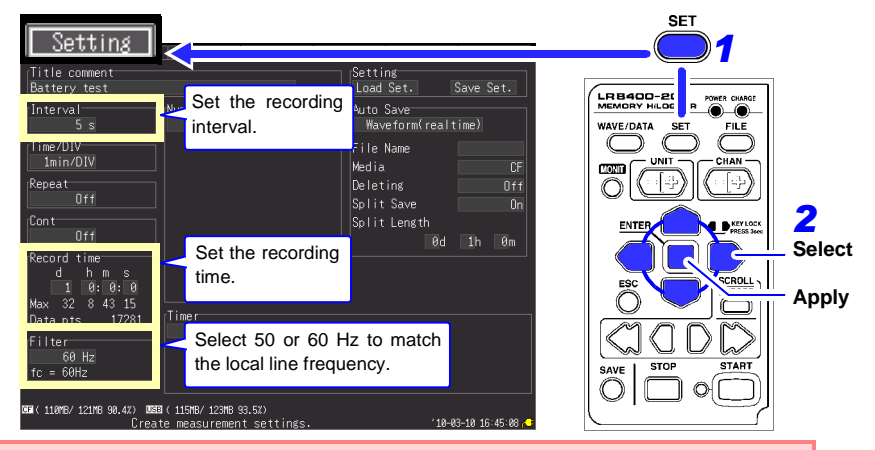

**The default settings for the non-framed items can be left as-is. Change as needed.**

#### **Setting Example**

Record at five-seconds intervals for one day automatically on the CF card [\(p. 12\)](#page-13-0)

**Interval: 5sec Record time: Cont Off, 1 day**

#### **Measurement Hints**

Filter : When 50 or 60 Hz is selected, longer recording intervals produce lower cut-off frequencies and better noise suppression.

Recording Time: To measure continuously until you press **STOP**, enable continuous recording (Cont: On).

CH1 CH2

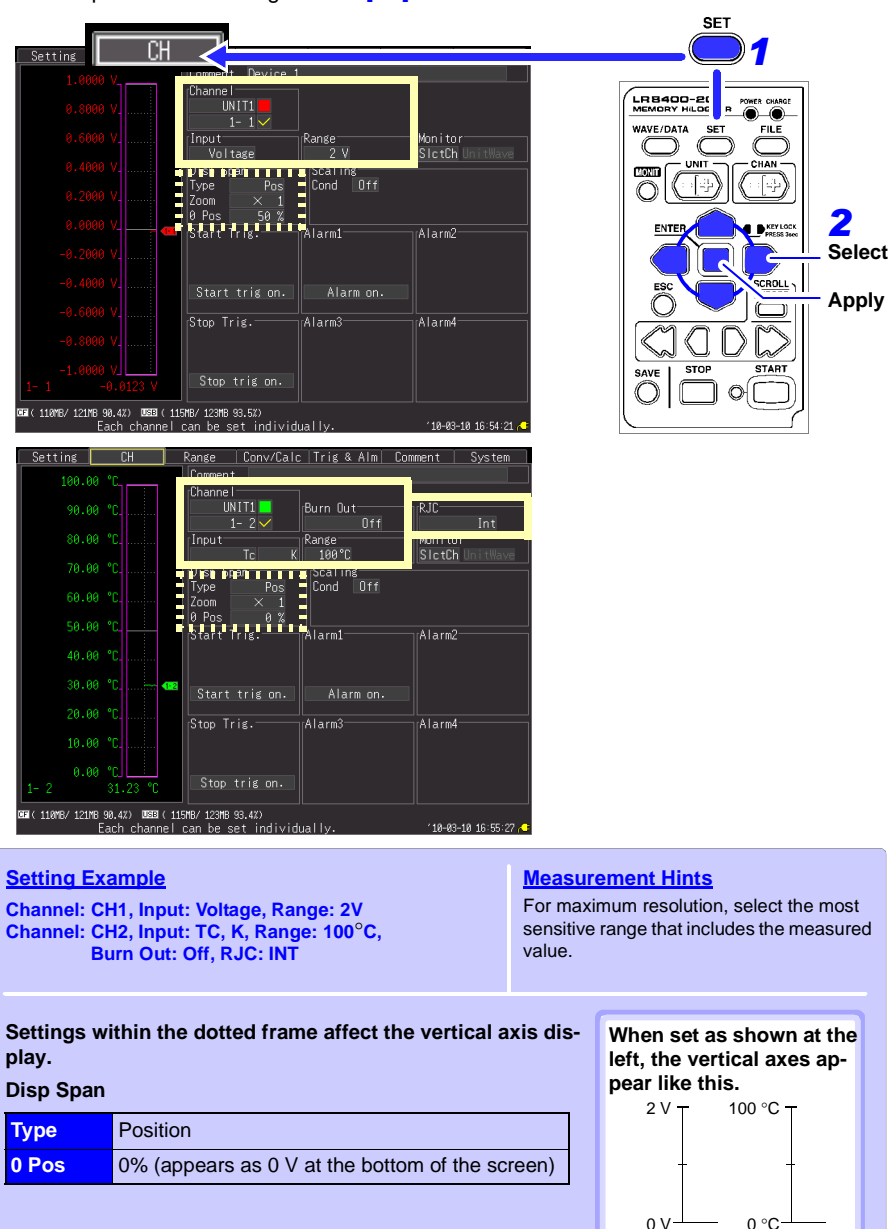

Make input channel settings on the **[CH]** screen.

## <span id="page-13-0"></span>*3* **To Enable Auto-Save (set saving conditions)**

If auto-saving to CF card or USB flash drive is not enabled, data is only recorded in internal memory, and is lost when measurement starts again, or about 30 minutes after the HiLogger is turned off. We recommend keeping auto-saving to CF card enabled.

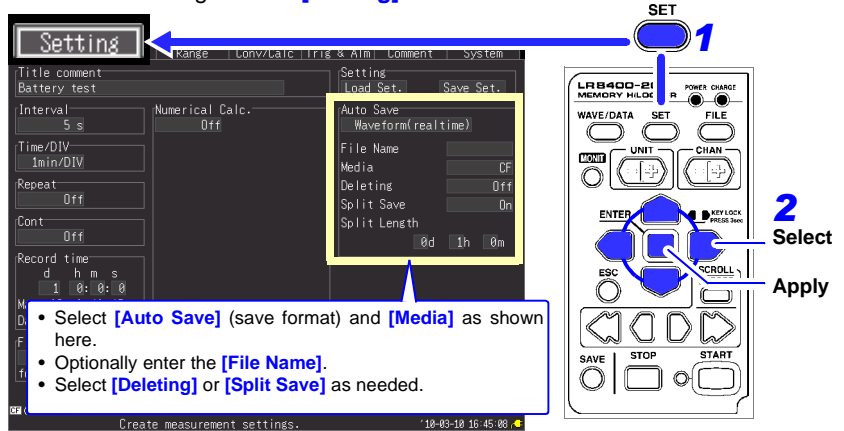

Make these settings on the **[Setting]** screen.

- Confirm that there is enough free space on the media, and that it is inserted correctly.
- Although real-time saving to USB flash drive is available, we recommend using a CF card for optimum reliability and data preservation.
- Performance cannot be guaranteed when using storage media other than a Hioki-specified CF card option.

#### **Measurement Hints**

#### **When the CF card or USB flash drive becomes full while saving:**

Enable **[Deleting]** (set to On) to delete the oldest files and continue saving. Disable **[Deleting]** (set to Off) to stop saving when the media is full.

**When partial saving is enabled, files are saved at the specified interval.**

Select **[Split Save]** (set to On or Ref time) to set the partition time span.

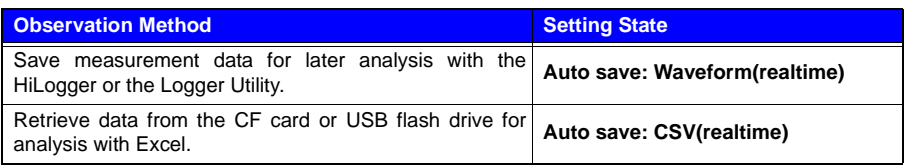

Conversion to text (CSV) format can be done later, so we suggest selecting **[Waveform(realtime)]** for typical operation.

## *4* **Start and finish measuring**

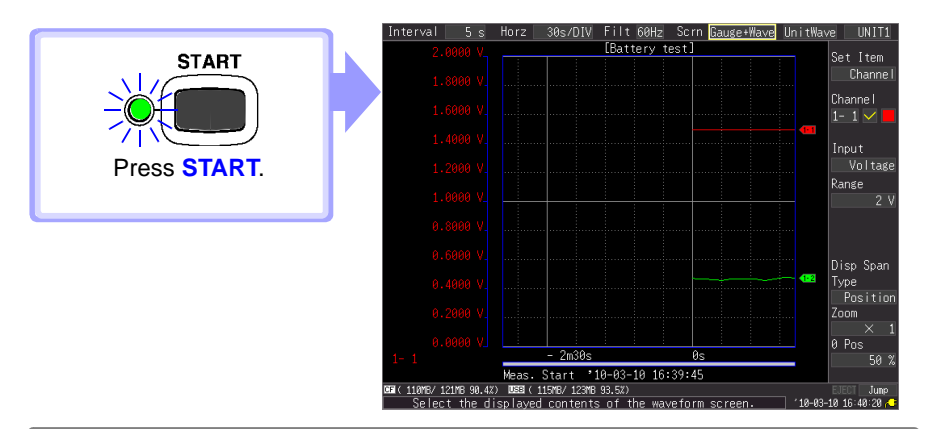

- Data is recorded to HiLogger memory. It is then automatically saved to the CF card. Recording stops one day after starting.
- To stop recording early, press **STOP**.
- To view waveforms or numerical values while measuring, see ["Viewing Waveforms or Numer](#page-15-0)[ical Values" \(p. 14\)](#page-15-0).

## <span id="page-15-0"></span>**Viewing Waveforms or Numerical Values**

This section describes how to view waveforms and numerical values during and after measurement.

### **Display Waveforms**

Press **WAVE/DATA** to display the Waveform/Value screen. The screens toggle each time the key is pressed. Gauges can be displayed, and numerical values and waveforms can be viewed simultaneously.

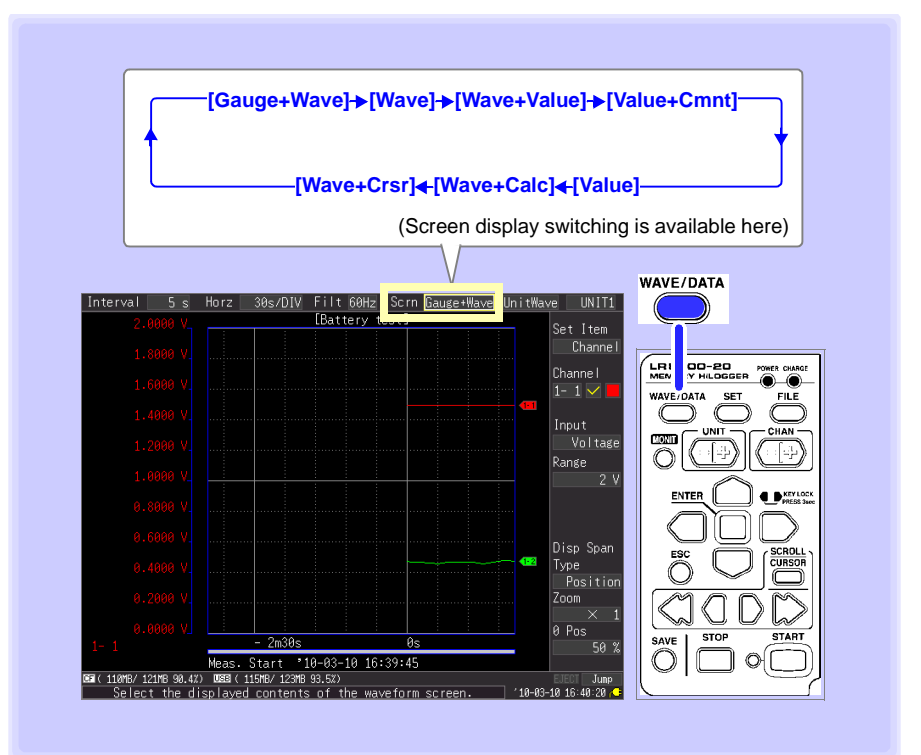

### **Viewing a Measurement Waveform**

### <span id="page-16-0"></span>**Scrolling the Waveform**

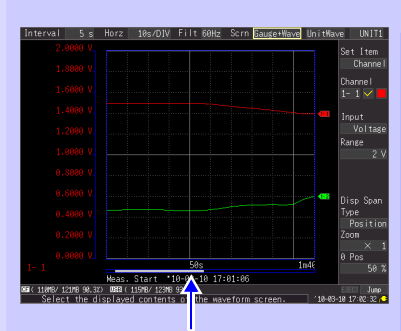

The portion of a waveform that is currently displayed can be confirmed by the position of the scroll bar.

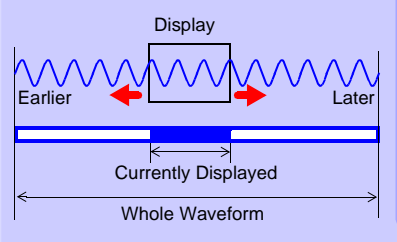

#### ESC SCROLL **CURSOR** Show/hide A/B cursors Fast scroll Fast scroll backward forward

Scroll backward Scroll forward

**Scrolling Methods**

**Jumps to the latest waveform** Press both simultaneously

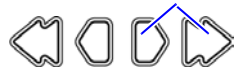

**Jumps to the waveform beginning** Press both simultaneously

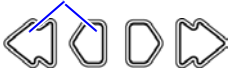

### **Zooming the Waveform View**

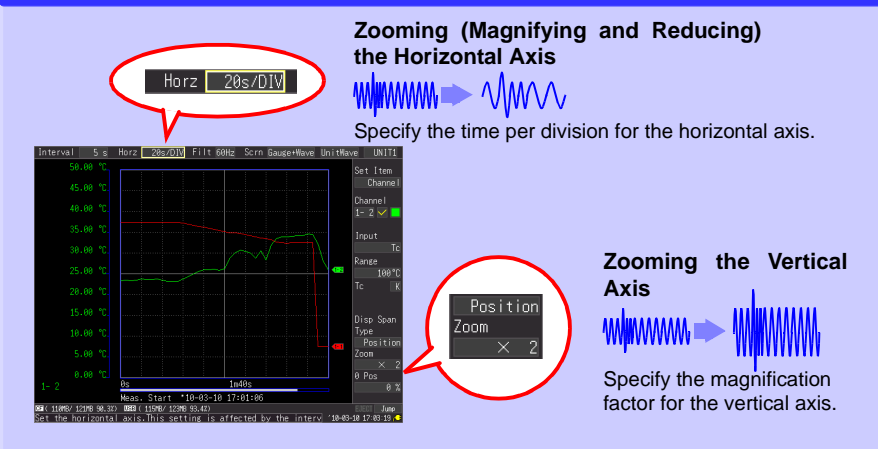

### **View Measurement Values**

Measured values can be viewed as numerical values, waveforms and numerical values, or as numerical values and comments.

Displayed numerical values are those of the current input signals.

To display waveforms and numerical values

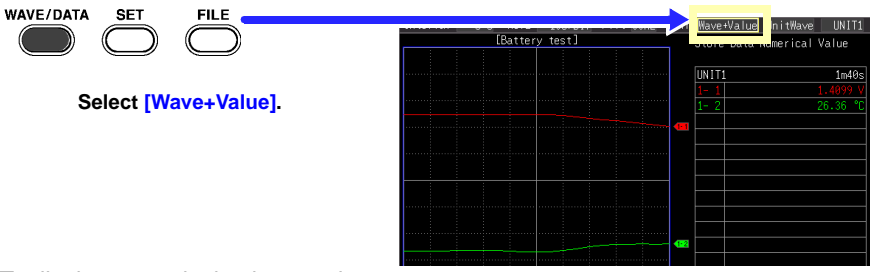

To display numerical values and comments

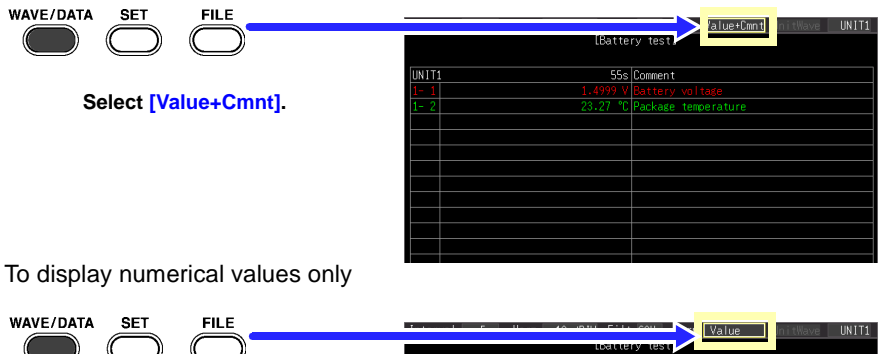

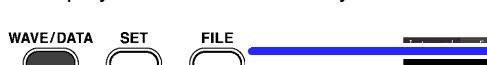

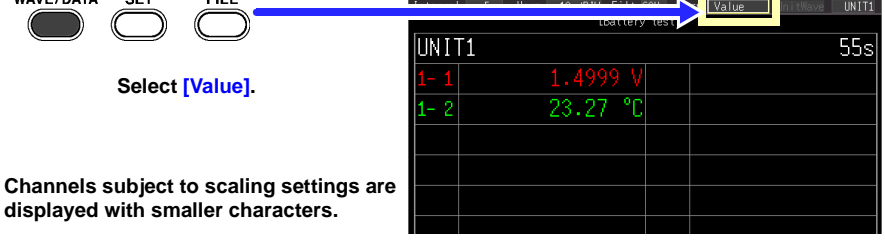

#### **Advice**

- Use the A/B cursors to view measured values at particular times. See "Displaying Cursor Values" in the Instruction Manual for details.
- Average, maximum, and minimum values can be calculated and displayed while measuring. See "Numerical Calculations/Waveform Calculations" in the Instruction Manual for details.

### **View CF Card / USB Flash Drive Contents**

Data saved by the LR8400-20, LR8401-20, LR8402-20 can be confirmed on the File screen. It is stored on the CF Card/USB flash drive as follows. The numbers in the file names are automatically generated sequentially.

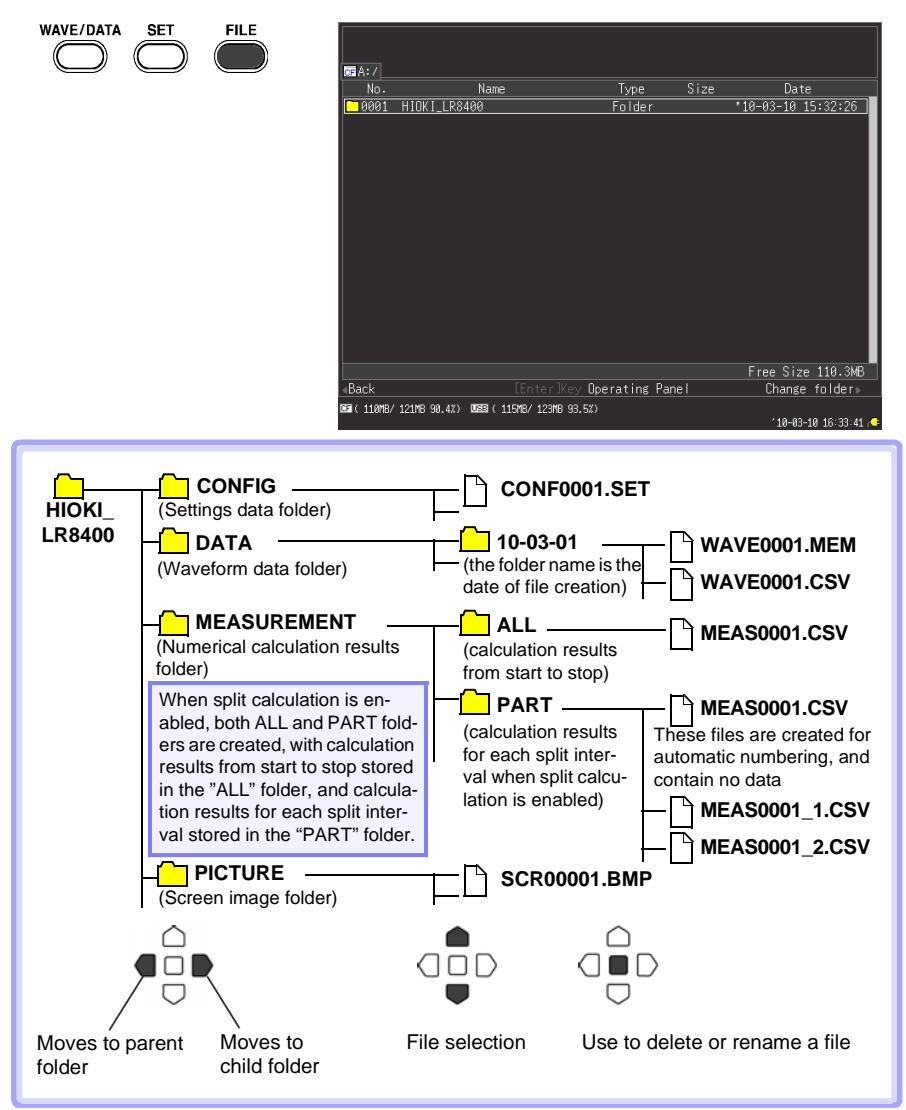

Auto-saved file names are of the form username0001.XXX or AUTO0001.XXX.

## <span id="page-19-0"></span>**Observing Data on a Computer**

### **Converting waveform data to text format**

To analyze data using a spreadsheet program such as Excel, first convert the waveform (binary) data to text (CSV) format using the HiLogger or Logger Utility program. This procedure describes how to convert to text format using the Logger Utility. See the LR8400 Series Instruction Manual for steps to install and start the Logger Utility.

### *1* **Obtain Measurement Data**

Load the measurement data file (".MEM" extension) from the HiLogger, as follows.

### *1* **Start the Logger Utility.**

See the instruction manual for details.

*2* **Remove the CF card or USB flash drive with the saved measurement data from the HiLogger, and insert it into the computer.**

To load data from CF card to a computer without removing the CF card from the HiLogger, select the HiLogger's USB Drive mode and connect it to a computer with the USB cable. (See the Instruction Manual for USB Drive mode details.)

### *3* **In the menu bar, click [File] - [Open Waveform File].**

The **[Open Waveform File]** dialog appears.

*4* **Select the file to load, and click the [Open] button.**

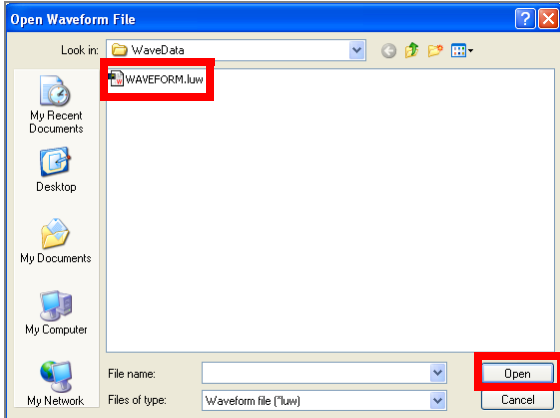

## *2* **Save in Text (CSV) Format**

*1* **In the menu bar, click [File] - [Save File in Text Format].**

The **[Save File in Text Format]** dialog appears.

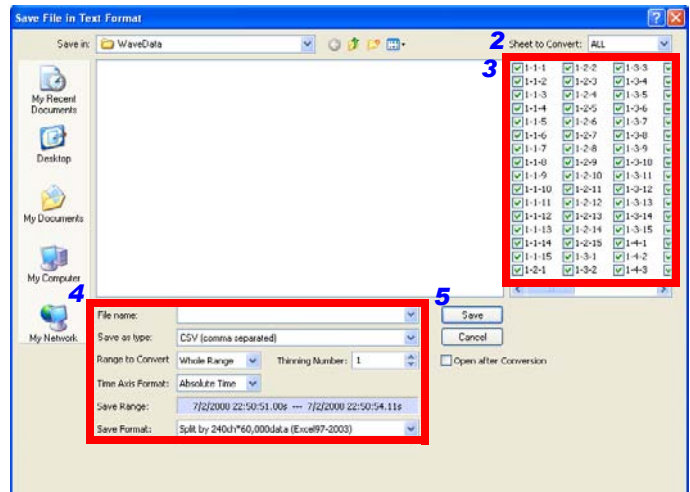

- *2* **Select the sheet of measurement data to save.**
- *3* **Select the check boxes for the channels to save.**
- *4* **Set the following:**

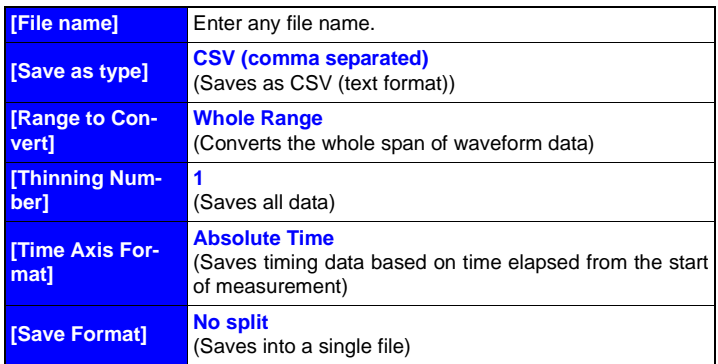

See: See the Logger Utility instruction manual for setting details.

*5* **Click the [Save] button.**

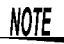

Files saved in text format cannot be opened by the Logger Utility.

### **Computer Connection (for communication)**

Connect a computer to the HiLogger with a LAN or USB cable to view recorded data and make HiLogger settings on the computer.

Use the supplied Logger Utility application program to monitor waveforms, numerical values, and warning output states in real time, and to collect measurement data from up to five HiLoggers on one computer. (Logger Utility version 1.40 and later)

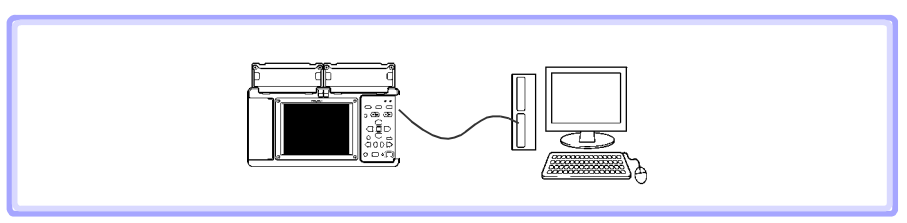

**See the Logger Utility instruction manual for details.**

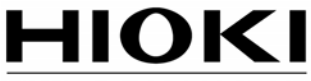

HIOKI E.E. CORPORATION

#### **HEAD OFFICE**

81 Koizumi, Ueda, Nagano 386-1192, Japan TEL +81-268-28-0562 FAX +81-268-28-0568 E-mail: os-com@hioki.co.jp URL http://www.hioki.com/ (International Sales and Marketing Department)

### **HIOKI USA CORPORATION**

6 Corporate Drive, Cranbury, NJ 08512, USA TEL +1-609-409-9109 FAX +1-609-409-9108

Edited and published by Hioki E.E. Corporation **Technical Support Section** 

- All reasonable care has been taken in the production of this manual, but if you find any points which are unclear or in error, please contact your supplier or the International Sales and Marketing Department at Hioki headquarters.
- In the interests of product development, the contents of this manual are subject to revision without prior notice.
- The content of this manual is protected by copyright. No reproduction, duplication or modification of the content is permitted without the authorization of Hioki E.E. Corporation.

Printed on recycled paper Printed in Japan